# CCBC **ONLINE REGISTRATIO**

#### **Step One**

Log in to My CCBC (my.ccbc.edu) using your username and password

#### **Step Two**

Click on the "Students" tab.

- Student Registration
- Add/Drop Courses
- Click "Register"

#### **Step Three**

Click on "Degree Audit Summary"

### **Step Four**

Click on the semester that you would like to view *Example: First, Second, Third or Fourth Semester* 

#### **Step Five**

Right Click to:

- Add a course
- Contact Instructor
- **View Details**

## **Step Six**

Add the course and click on "Registration Checkout" Check the box "Available to Register" Click "Register"

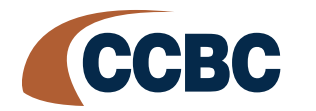

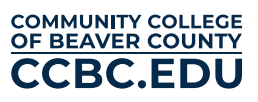